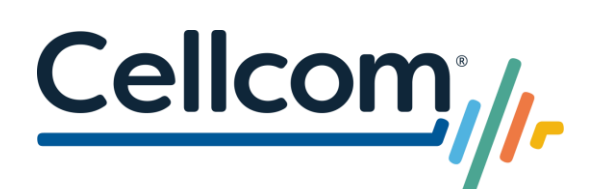

# Cel-Fi Cellular Booster Installation Guide

Thank you for your purchase. For the best experience, please follow the instructions below, along with the manufacturer's quick start guide, to setup your new Cel-Fi cellular booster.

This document will guide you through the following steps:

- 1. Find the location in or around your home with the strongest cellular signal
- 2. Position your Cel-Fi cellular booster for optimal performance

### **Step 1: Find the nearest cell tower (strongest cellular signal)**

RSRP is a metric used to measure the power of the cellular signal that your Smartphone receives from the nearby cell tower. The power of your cellular signal directly impacts the performance of your cellular booster.

Use your Cellcom Smartphone, along with the chart and instructions below, to find the location inside your home where RSRP is the strongest. If installing the Cel-Fi Pro EXA and utilizing an external antenna, you'll want to find the location outside your home where the RSRP is the strongest.

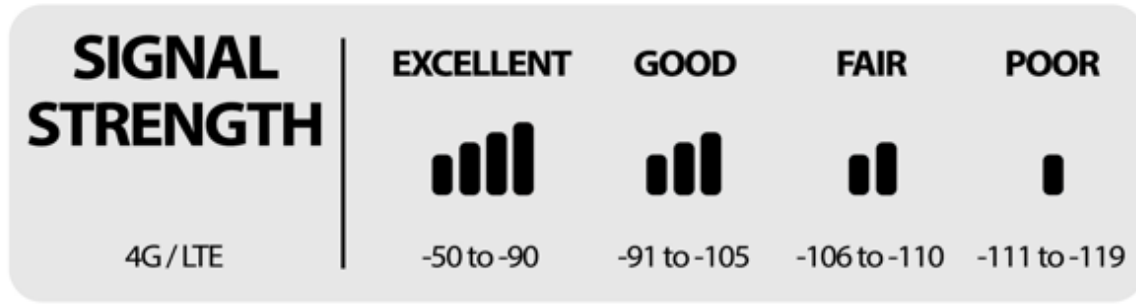

Installation Address:

Direction to Nearest Cellular Tower:

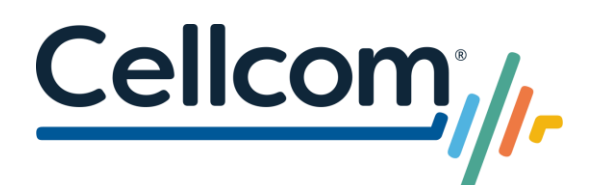

# Apple iPhone

- 1. Confirm your Cellcom phone is not connected to Wi-Fi
- 2. Open the Phone app
- 3. Dial \*3001#12345#\* then tap *Send*
- 4. Tap *RsrpRsrqSinr*
- 5. Monitor the *RSRP* value as you walk around the interior of your home and note where the signal is the strongest. If *RSRP* is not in your menu, please restart phone and attempt again.
- 6. Place the Network Unit (or external antenna if equipped) in the location with the best RSRP value. We recommend placing the Network Unit near a window.

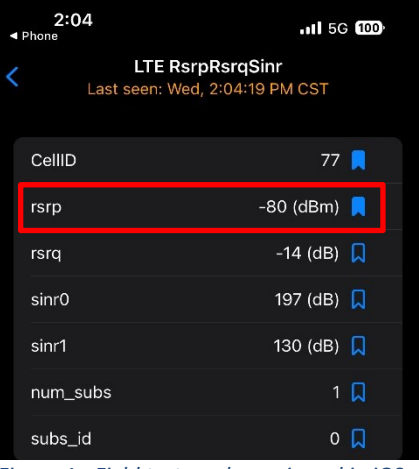

*Figure 1 - Field test mode as viewed in iOS 17, if you have a different iOS version, the menu options may vary.*

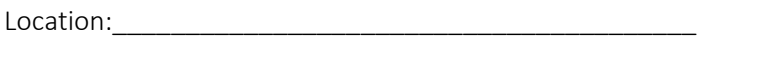

## Android Smartphone

Signal Strength (RSRP):\_\_\_\_\_\_\_\_\_\_\_\_\_\_\_\_\_\_\_\_\_\_\_\_\_\_\_\_\_

- 1. In the Google Play Store, search for the *Network Cell Info Lite* application by *M2Catalyst*
- 2. Download and open the *Network Cell Info Lite* application and accept all permissions
- 3. Confirm the *Gauge* tab is selected along the top
- 4. Monitor the *RSRP, db* value as you walk around the interior of your home
- 5. Place the Network Unit (or external antenna if equipped) in the location with the best RSRP value. We recommend placing the Network Unit near a window.

Location:

Signal Strength (RSRP):\_\_\_\_\_\_\_\_\_\_\_\_\_\_\_\_\_\_\_\_\_\_\_\_\_\_\_\_\_\_

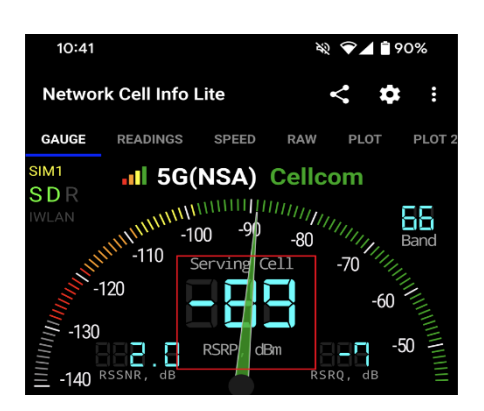

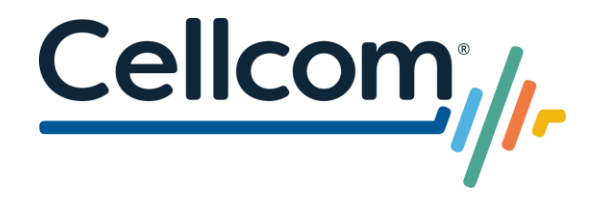

### **STEP 2: Position your Cel-Fi cellular booster**

### For a Cel-Fi Duo+, Pro or Pro EXA WITHOUT an External Antenna…

Position the Network Unit (NU) in the room of your home where the cellular signal (RSRP) is the strongest. Placing the Network Unit in a room that is closest to the nearest cellular tower is usually recommended. If you cannot find an area inside your home with a signal, this solution is not likely to improve your indoor service.

Place the Network Unit (NU) on the highest floor in your home (excluding the attic) and near a window, if possible.

Then place the Coverage Unit (CU) as far away from the Network Unit (NU) as possible. If the units are too far apart, an alert will be present on the LED display. In this situation, gradually move the Coverage Unit (CU) closer to the Network Unit (NU) until the alert disappears. Your cellular service will be amplified in the space between the Network Unit and Coverage Unit.

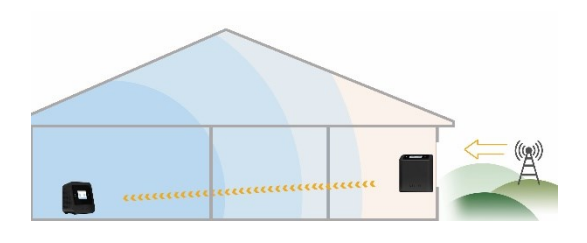

*Detailed installation instructions are included in the box and at the links in the Support Information section below.*

### For a Cel-Fi Pro EXA WITH an External Antenna

For the Cel-Fi Pro EXA booster with an External Antenna, position the Network Unit (NU) in a room that is closest to the location where the outdoor cellular signal (RSRP) is the strongest. Point the antenna in the direction of the nearest cellular tower. It is best to temporarily position the antenna and route the included coax cable through a nearby window to test the effectiveness. If you cannot find an area outside your home with a signal, this solution is not likely to improve your indoor service.

Place the antenna outside your home, pointing in the direction of the strongest signal, and as high as possible. You will need to route the included coax cable from the antenna to the Network Unit (NU).

Then place the Coverage Unit (CU) as far away from the Network Unit (NU) as possible. If the units are too far apart, an alert will be present on the LED display. In this situation, gradually move the Coverage Unit (CU) closer to the Network Unit (NU) until the alert disappears. Your cellular service will be amplified in the space between the Network Unit and Coverage Unit.

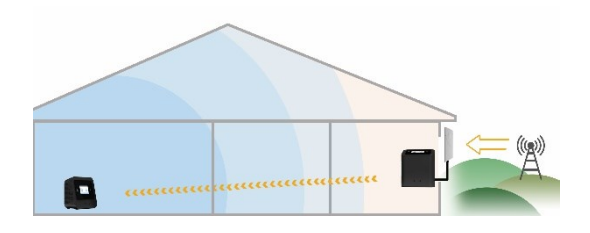

*Detailed installation instructions are included in the box and at the links in the Support Information section below.*

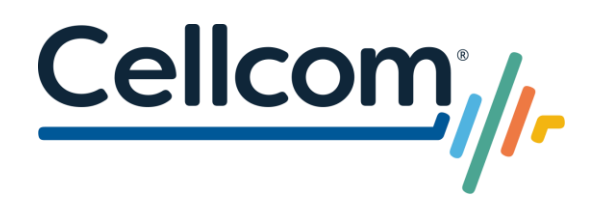

# **Support Information**

#### Nextivity Cel-Fi

Support Center: <https://support.cel-fi.com/hc/en-us>

Cel-Fi Duo+ Quick Start Guide: [https://nextivityinc.com/wp-content/uploads/2022/04/DUOplus\\_qsg.pdf](https://nextivityinc.com/wp-content/uploads/2022/04/DUOplus_qsg.pdf)

Cel-Fi Pro Quick Start Guide: [https://nextivityinc.com/wp-content/uploads/2022/04/PRO\\_qsg.pdf](https://nextivityinc.com/wp-content/uploads/2022/04/PRO_qsg.pdf)

#### Cellcom Customer Care

Support Center: <https://www.cellcom.com/contact> Phone: 1-800-236-0055 or 611 from your Cellcom phone

### **Cellular Booster Registration**

Once you have installed your cellular booster, you will need to register it with Cellcom. This will automatically grant you the approval required by the FCC to use a commercial cellular booster.

Registration Link: Cellcom Consumer Signal Booster Registration: <https://www.cellcom.com/boosterRegistration.html>

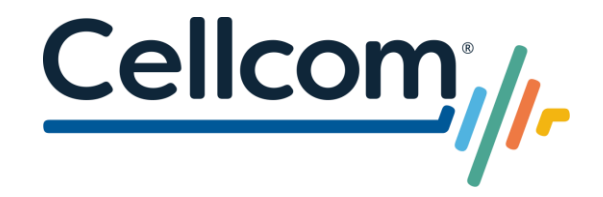

# Cel-Fi WAVE Application & Firmware Updates

#### Cel-Fi WAVE Application

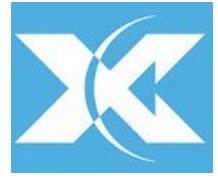

Users of a Cel-Fi cellular booster can download the "Cel-Fi WAVE" app. This application will allow you to connect to your Cel-Fi booster and view/edit its functionality.

To learn more, visit: <https://www.cel-fi.com/software/wave/>

Note: Please only make changes to the Cel-Fi booster settings if instructed by Technical Support.

### Cel-Fi Firmware Updates

Using the Cel-Fi WAVE application on your handset, connect to your Cel-Fi booster. Make sure to be within a 30' range of your Cel-Fi Coverage Unit (CU) and have Bluetooth enabled on your Smartphone.

Note: This update can take up to 20 minutes to complete.

Once the Cel-Fi is connected to your handset via the WAVE application, the Cel-Fi WAVE application will search for your Cel-Fi booster and automatically connect to it if within range.

Once paired, the Cel-Fi WAVE application will check for available firmware updates. A notification will appear in your WAVE application and allow you to select "Update."

If you select "Skip", this will postpone any available firmware updates. You can also check for available updates in the WAVE application under Settings > Software Versions. If an update is available, you can install the update by selecting "Update Now." After a firmware update your Cel-Fi Network Unit (NU) will reboot and will then re-sync with the Coverage Unit (CU).

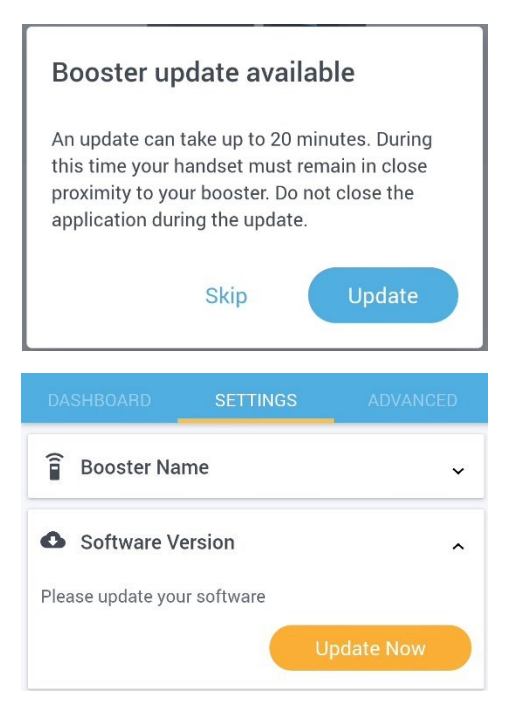